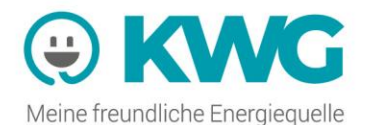

# **KWG WEBPORTAL**

ausschließlich für Kunden im KWG Stromnetzgebiet

**Gemeinsam mit Ihrem neuen elektronischen Stromzähler (Smart-Meter) erhalten Sie einen Zugang zu Ihrem persönlichen Webportal, das Ihnen viele wichtige Informationen zu ihrem Stromverbrauch zur Verfügung stellt.** 

Sobald Ihr Smart-Meter die Arbeit aufgenommen hat, übermittelt er je nach Zählervariante sämtliche relevanten Daten einmal täglich oder einmal jährlich (Opt-Out Konfiguration) an unser Rechenzentrum. Die ersten Daten werden in der Regel bereits ab dem Folgetag nach Inbetriebnahme des Zählers in Ihrem persönlichen Webportal angezeigt.

#### **UND SO FUNKTIONIERT ES**

Für den Zugang zu Ihrem persönlichen Webportal müssen Sie sich einmalig kostenlos registrieren. Dafür haben wir Ihnen auf unserer Homepage<https://www.kwg.at/webportal> einen Registrierungslink bereitgestellt. Dort sind Ihre Vertragsnummer und Ihre Anlagennummer einzugeben. Diese finden Sie rechts oben auf Ihrer Stromrechnung.

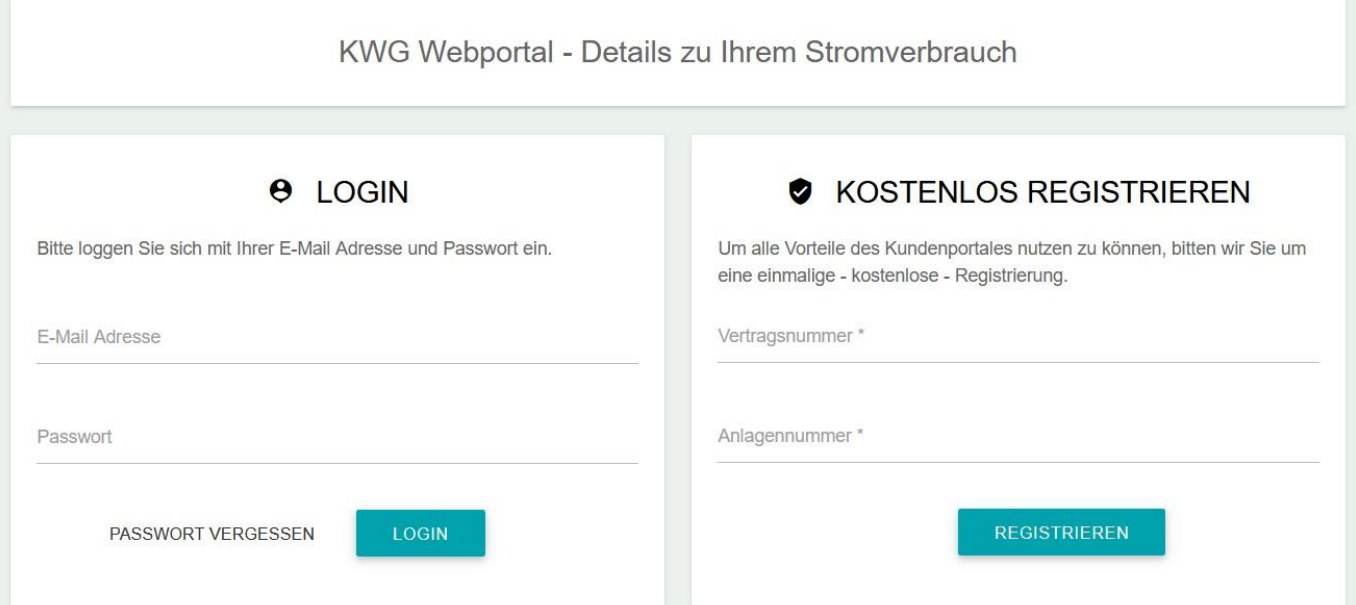

Von der Registrierungsseite werden Sie zu einer Bildschirmmaske weitergeleitet, auf der Sie Ihre E-Mail-Adresse eintragen. Danach bekommen Sie ein erstes E-Mail zugeschickt, in dem Sie Ihre Registrierung über einen Klick auf den beigefügten Link bestätigen müssen. Mit einem zweiten nachfolgenden E-Mail erhalten Sie ein Passwort für das erstmalige Einloggen. Im Webportal selbst können Sie dann Ihr Passwort nach Wunsch ändern, sich die täglichen Stromverbrauchswerte anzeigen lassen (Tabellen und Grafiken), je nach Zählervariante das Lastprofil abrufen, zwischen allen Zählpunkten Ihrer Stromversorgungsanlage hin und her wechseln sowie die Verbrauchsdaten nach unterschiedlichen Kriterien filtern und auf Wunsch auch für den persönlichen Ausdruck exportieren.

#### **Wie das alles genau funktioniert, erklären wir Ihnen auf den nachfolgenden Seiten.**

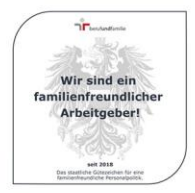

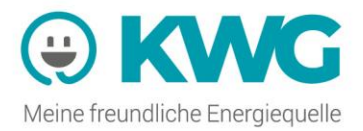

#### **HOME**

Nach der kostenlosen Registrierung im Webportal loggen Sie sich mit Ihrer E-Mail-Adresse und dem Ihnen mittels Mail zugesandten Passwort ein. Es erscheint Ihre persönliche Webportal-Home-Seite. Von hier aus gelangen Sie zu allen Daten, die Ihre Stromversorgungsanlagen und Ihren Stromverbrauch betreffen. Diese Informationen können Sie ganz nach Ihren Vorstellungen nutzen.

à.  $\Omega$  $\circ$ 

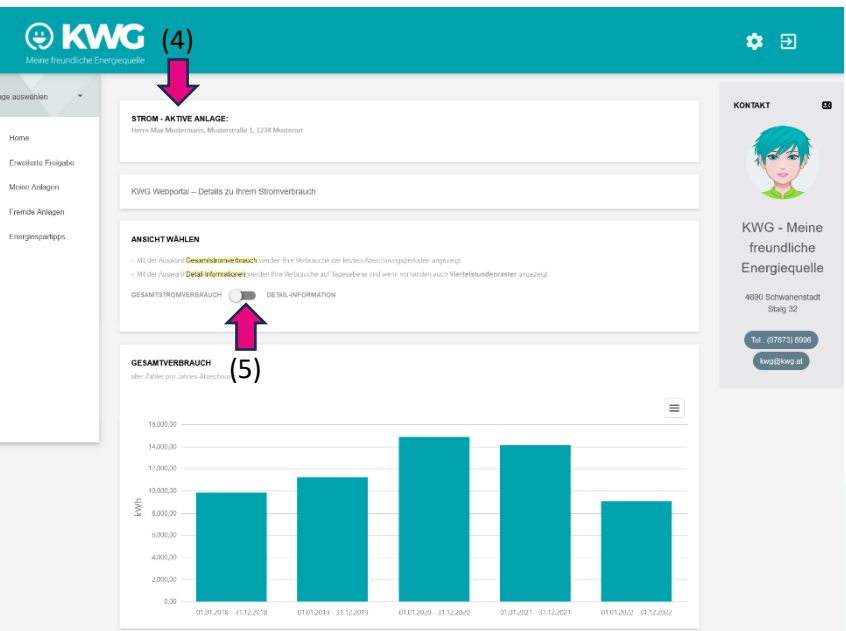

# **ÄNDERUNG ZUGANGSDATEN**

Dafür wählen Sie bitte auf der Bildschirmansicht das **D**,Zahnrad" (1) rechts oben aus. Hier können Sie ein neues Passwort vergeben oder auch eine neue E-Mail-Adresse hinterlegen, mit der Sie ins Webportal gelangen möchten.

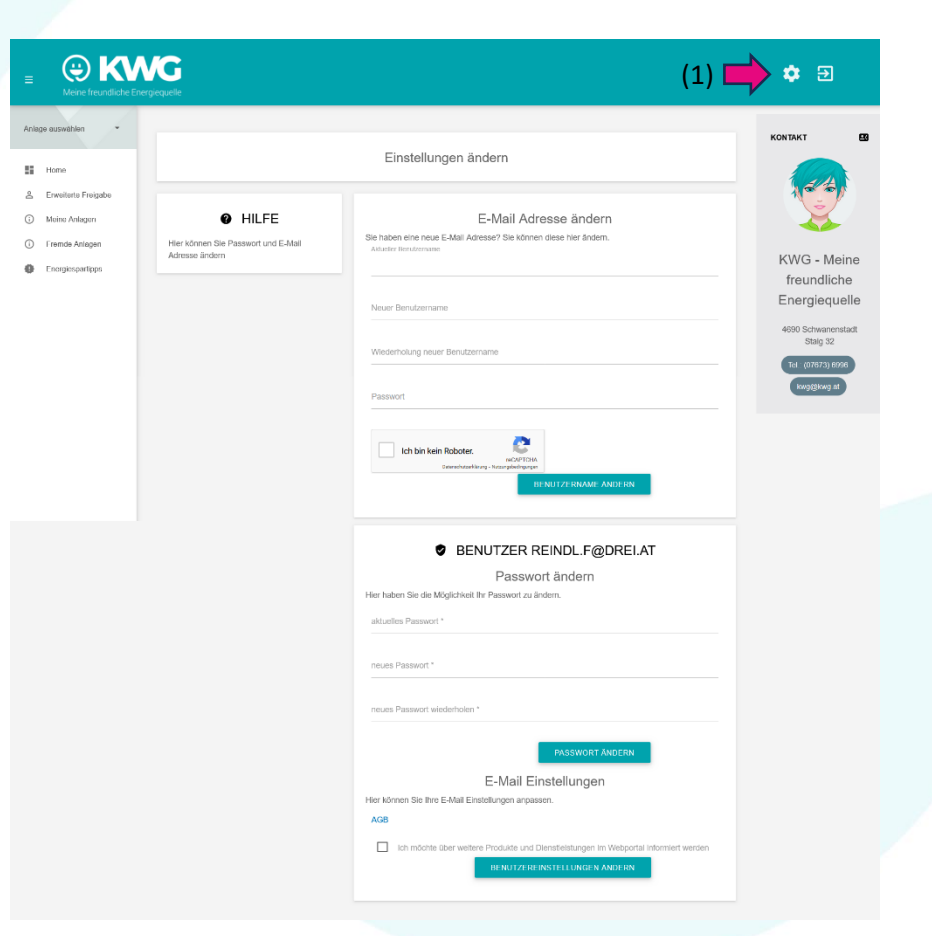

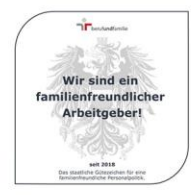

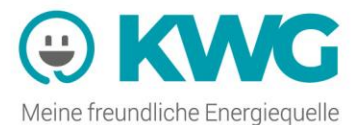

### **AUSWAHL VON ZÄHLPUNKTEN**

Der Stromanschluss an einer Wohnadresse erfolgt meist über einen oder zwei Zähler. Jeder Zähler entspricht einem eigenen Zählpunkt. Kunden mit nur einem Zählpunkt brauchen keine große Auswahl zu treffen. Kunden, die an einer Anlage mehr als einen Zähler haben oder, die Strom an mehreren örtlich getrennten Standorten beziehen, finden unter  $\blacksquare$ , Meine Anlagen" (2) eine Auflistung all ihrer Zählpunkte. Durch Anklicken des gewünschten Zählpunktes und nachfolgend des Buttons "Gewählte Anlagen im Portal anzeigen" (3) werden die Website aktualisiert und die gewünschten Daten in die Anlagen-Details übernommen.

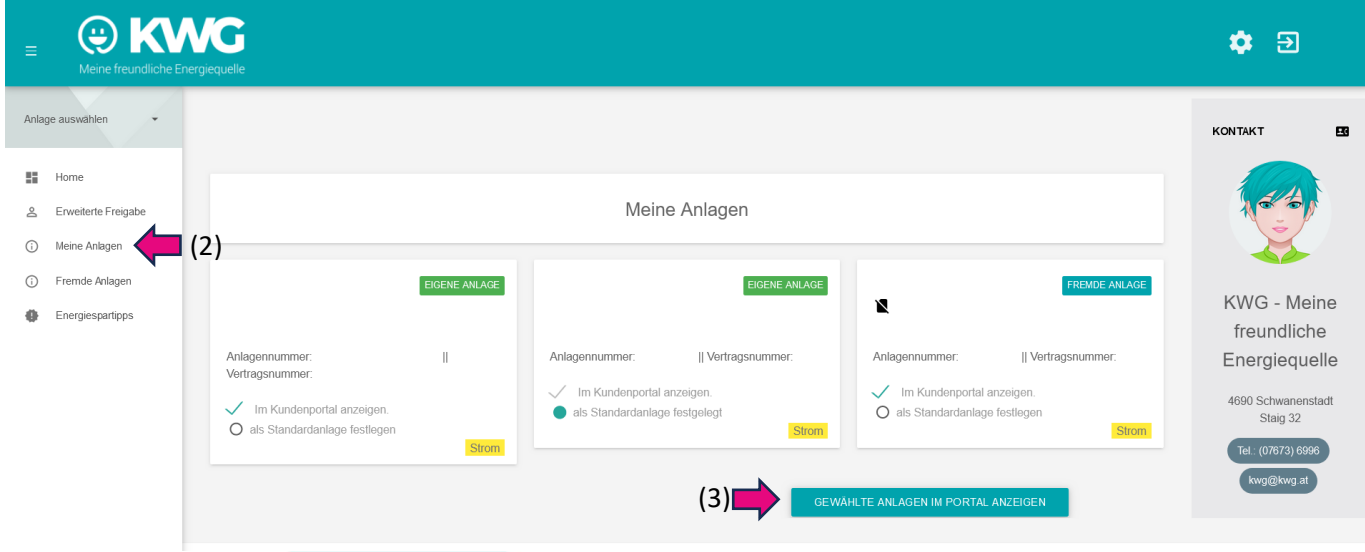

#### **ANLAGEN-DETAILS**

Haben Sie den gewünschten Zählpunkt ausgewählt, sehen Sie auf der Home-Seite den Namen und die Adresse der jeweiligen Anlage (4). Bei Kunden mit nur einem Zählpunkt erscheint diese Bildschirmansicht (siehe Seite 2, erstes Bild rechts oben) übrigens automatisch nach erfolgtem Login. Im Kästchen "Ansicht wählen" können Sie mit einem Regler (5) zwischen dem Gesamtstromverbrauch und den Detail-Informationen hin und her wechseln. Beim Gesamtstromverbrauch werden Ihre Verbrauchsdaten sowie die Rechnungen der letzten Abrechnungsperioden angezeigt. Stellen Sie den Regler auf Detail-Informationen um, wird die Seite neu geladen. Auf dieser neuen Seite geben Sie bitte die Zeitperiode (6) ein, für die Sie den Stromverbrauch sehen möchten. Anschließend wählen Sie z.B. das Feld Tageswerte (7). Zählervariantenabhängig ist auch die Auswahl von Lastprofil (beim Opt-In-Zähler) oder Maximalwerten möglich. Beim kleinen Pfeil (8) vor der Zählpunktnummer (übrigens aus Datenschutzgründen in allen Bildern abgeschnitten dargestellt) können Sie nun die tabellarische bzw. grafische Ansicht aufklappen. Hier ist es auch möglich, die Grafik in unterschiedlichen Dateiformaten (9) abzuspeichern bzw. auszudrucken sowie die Tabelle in eine Exceldatei (10) zu exportieren. Neben den zuvor beschriebenen Funktionen haben Sie auch die Möglichkeit, Filter zu setzen. So können Sie beispielsweise nur einige Stunden oder einen speziellen OBIS-Code (die OBIS-Code Bedeutungen finden Sie ganz unten) anzeigen lassen. Bei der tabellarischen Ansicht klicken Sie dafür auf das jeweilige Trichtersymbol (11). In der grafischen Darstellung finden Sie die OBIS-Code Bezeichnungen (z.B. 1.8.1 für Tagstrom oder 1.8.2 für Nachtstrom) neben jeweils einem farbigen Kästchen. Klicken Sie auf eines dieser Kästchen (12, 13), so werden nur der Tag- oder der Nachtstromverbrauch grafisch dargestellt. Wenn Sie als Zeitraum "aktuelles Jahr" (14) auswählen, erhalten Sie eine grafische Darstellung.

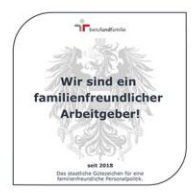

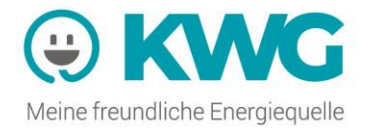

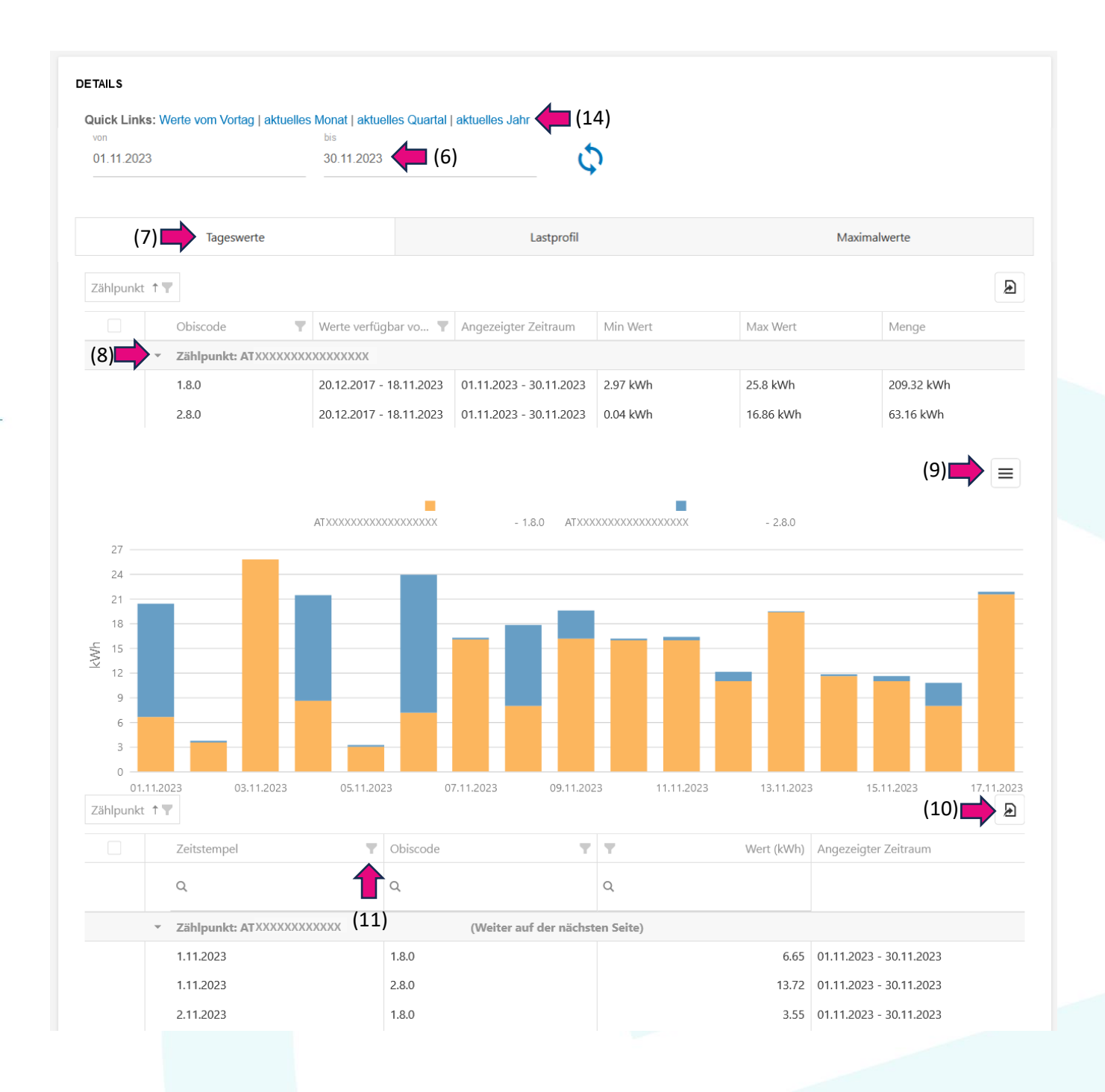

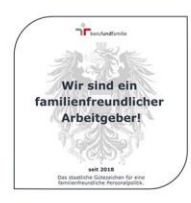

Kraftwerk Glatzing-Rüstorf eGen | Staig 32, 4690 Schwanenstadt | T: +43 7673 69 96 | E: kwg@kwg.at WhatsApp: +43 676 69 96 000 | Landesgericht Wels, FN 94854t | UID Nr.: ATU23467406

www.kwg.at

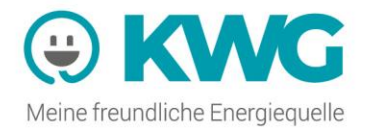

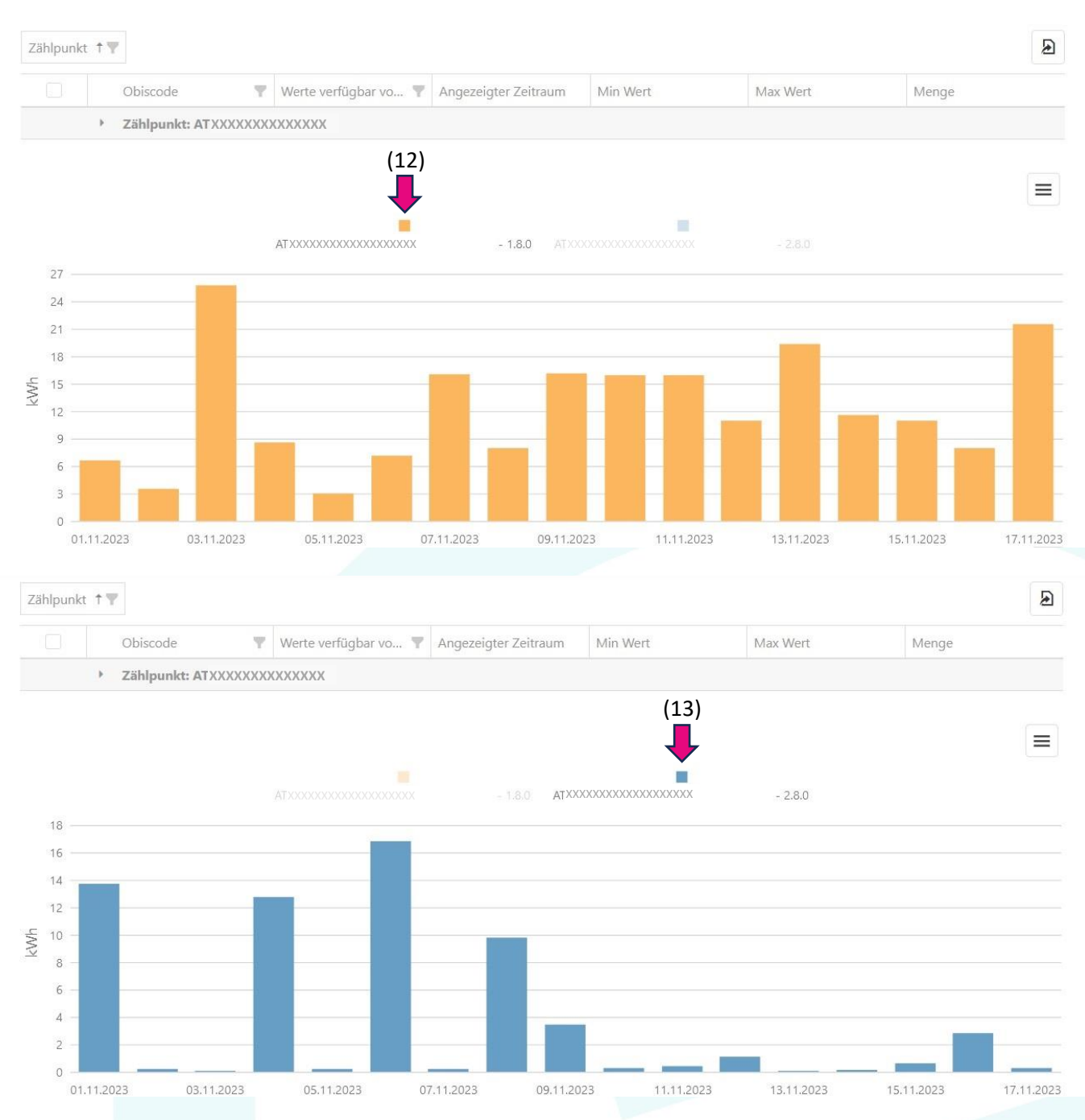

## **LASTPROFIL**

Nutzen Sie einen Stromzähler in der erweiterten Konfiguration (kurz Opt-In)? Dann werden zusätzlich zum täglichen Zählerstand auch die Zählerstände im 15-Minuten-Takt gespeichert, einmal täglich ans Rechenzentrum übermittelt und Ihnen in Ihrem persönlichen Webportal zur Verfügung gestellt. Sie finden die 15-Minuten-Takt Zählerstände im Menüpunkt Lastprofil (15). Hier werden der Strombezug mit OBIS-Code 1.8.0 (im Bild oben orange) und die Stromlieferung (bei Photovoltaikanlagen) mit OBIS-Code 2.8.0 (im Bild oben in blau) dargestellt. Je kürzer der gewählte Zeitraum ist, desto leichter ist die Anzeige der 15-Minuten-Werte abzulesen. Sie allein wissen, wann Sie welches Elektrogerät (z.B. Waschmaschine, Staubsauger, Bohrmaschine etc.) in Betrieb hatten. Ist auf der Grafik in dieser Zeit ein außergewöhnlich hoher Stromverbrauchsanstieg abzulesen, haben Sie einen

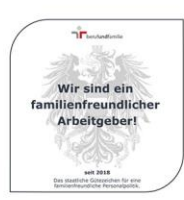

Stromfresser ausfindig gemacht. Dann gilt es nur mehr zu überlegen, wie hoch die Kostenersparnis beim Umstieg vom energiefressenden Altgerät auf ein energiesparendes Neugerät wäre.

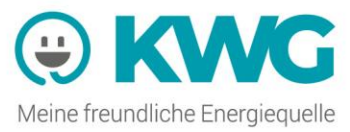

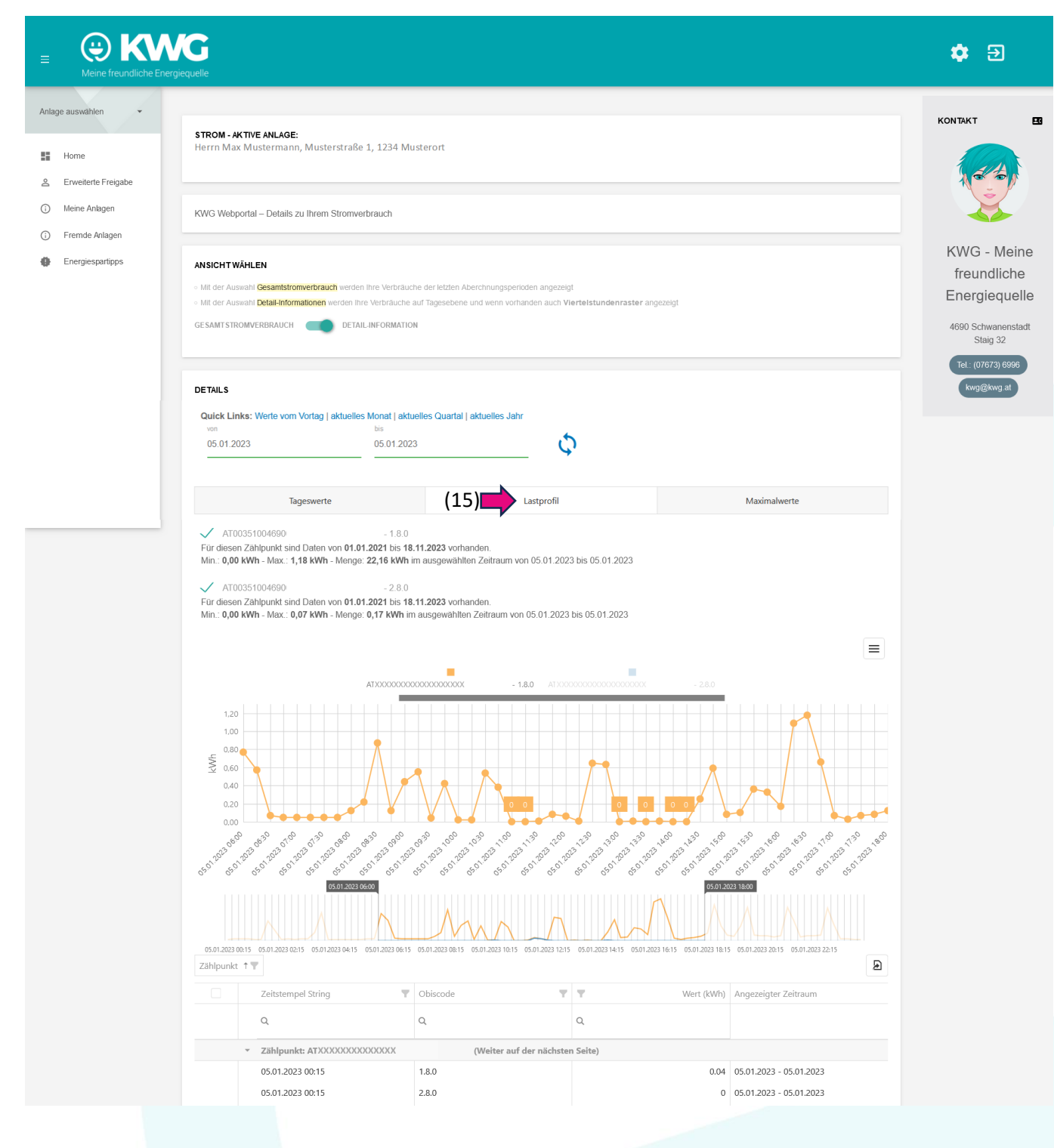

Sind bei Ihnen die Zählerstände im 15-Minuten-Takt noch nicht ersichtlich? Dann registrieren Sie sich kostenlos unter [https://www.kwg.at/smart-meter-und-opt-in.](https://www.kwg.at/smart-meter-und-opt-in)

#### **Häufig verwendete OBIS-Codes:**

1.6.0: Wirkleistung Bezug

 $\sim$ 

Wir sind eir **Arbeitgeber** 

- 1.8.0: Energiemenge Bezug (Summe aus HT (Hochtarif) und NT (Niedertarif))
- 1.8.1: Bezug HT (z. B. Tagstrom bei Wärmepumpen)
- 1.8.2: Bezug NT (z. B. Nachtstrom bei Wärmepumpen)
	- 2.8.0: Einspeisung Gesamt (z. B. nicht selbst verbrauchter Solarstrom)

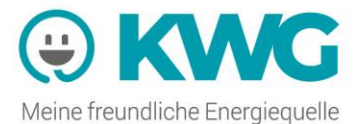

## **ANNAHME VON DATENFREIGABEANFORDERUNGEN**

Zur Annahme von Datenfreigabeanforderungen z. B. zur Zustimmung für die Teilnahme an Energiegemeinschaften oder für den Erhalt einer Marktprämie klicken sie bitte auf "Zustimmen" (17) unter "Erweiterte Freigabe" $\Box$  (16):

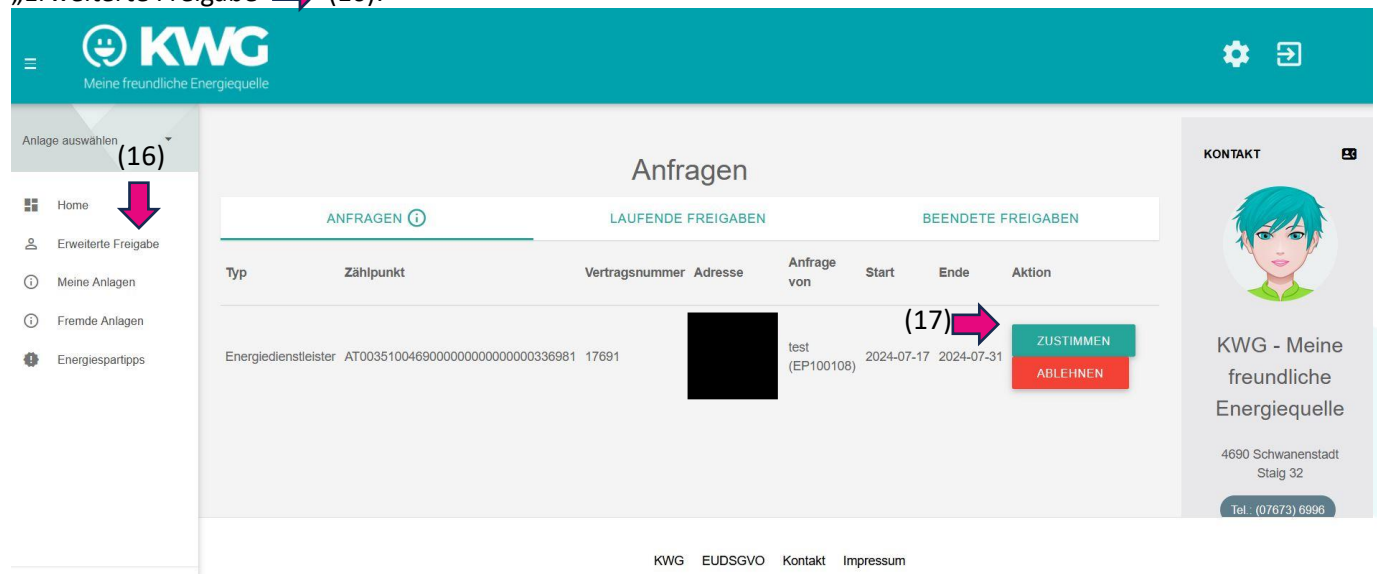

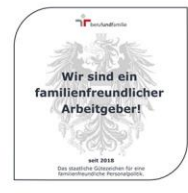